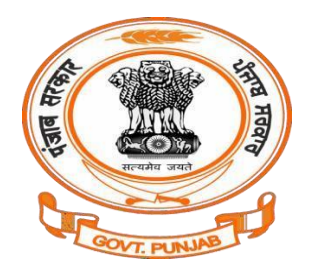

# **Department of Labour, Government of Punjab, India**

### **Process to start a factory as per HUD (Housing and Urban Development) and the Factory Act 1948.**

#### **Steps for User Registration/Create New User**

1. Open your web browser and go to [http://pblabour.gov.in](http://pblabour.gov.in/) web portal, it will show official website of Labour Department, Punjab. Goto the Our-Services section and click on Create New User.

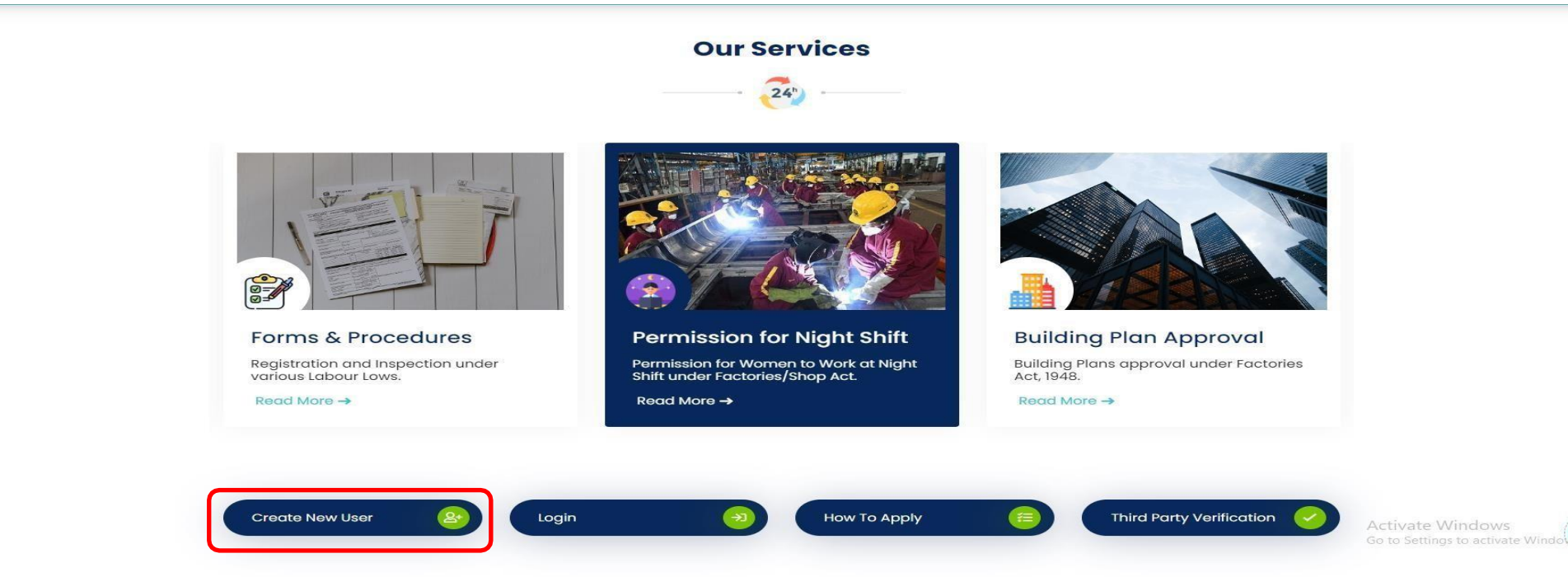

2. If applicant is new, then he/she has to register with **Invest Punjab.** For this, click on **Register** button and enter the details required for **New User Registration** as shown in screenshot below:

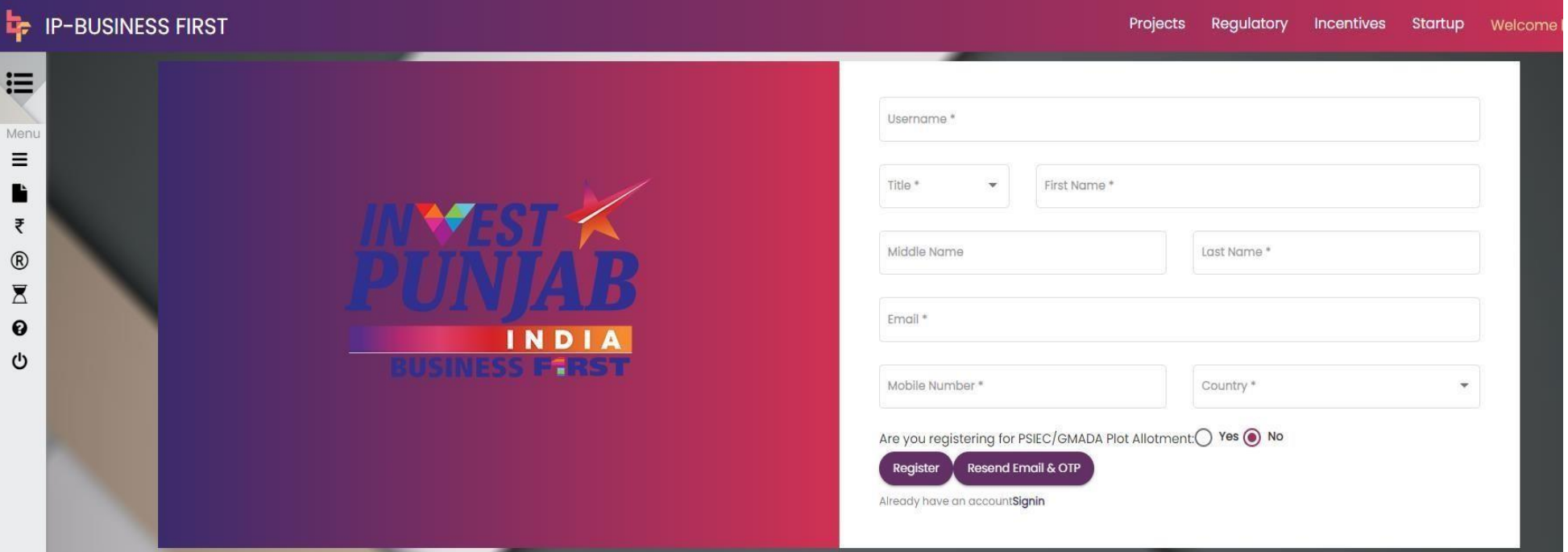

3. After signup to **Invest Punjab** It will show following screen, where applicant can login with newly created username and passwordand can avail the services of e- Labour web portal:

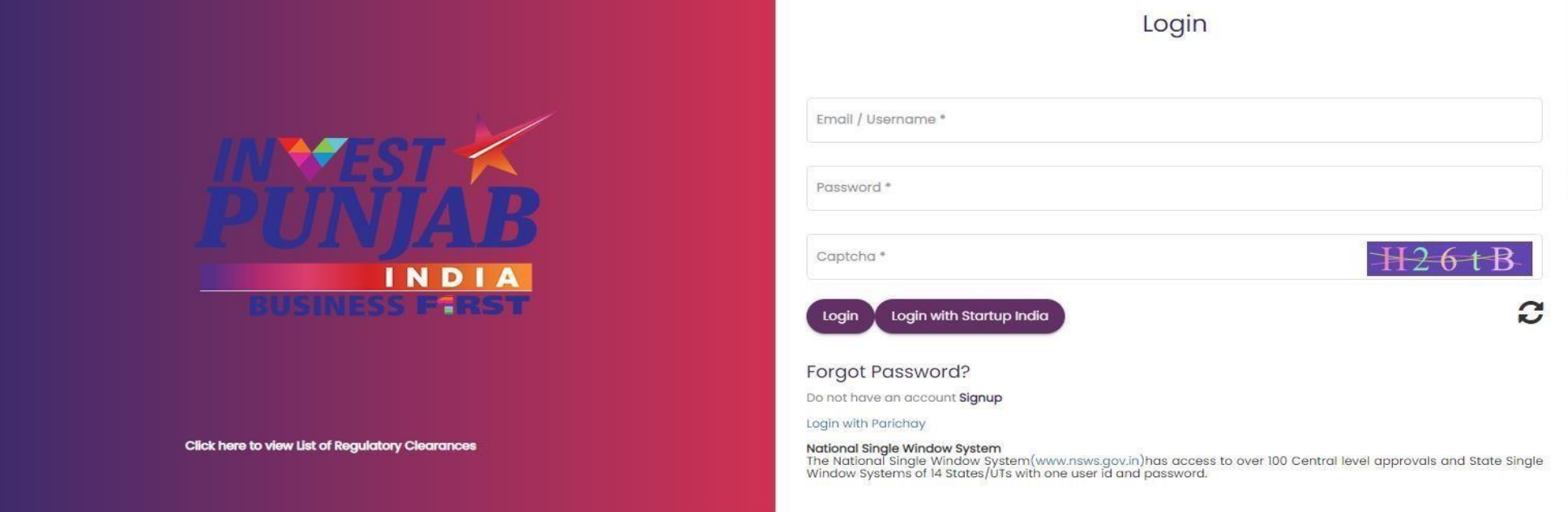

4. Click on the Add New Project With CAF as shown in below –

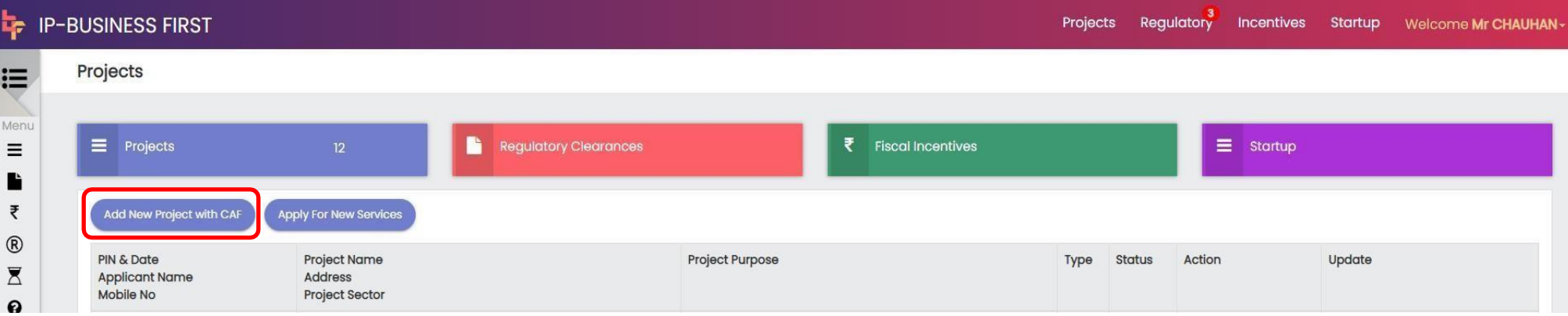

#### 5. Fill the CAF Form as shown below-

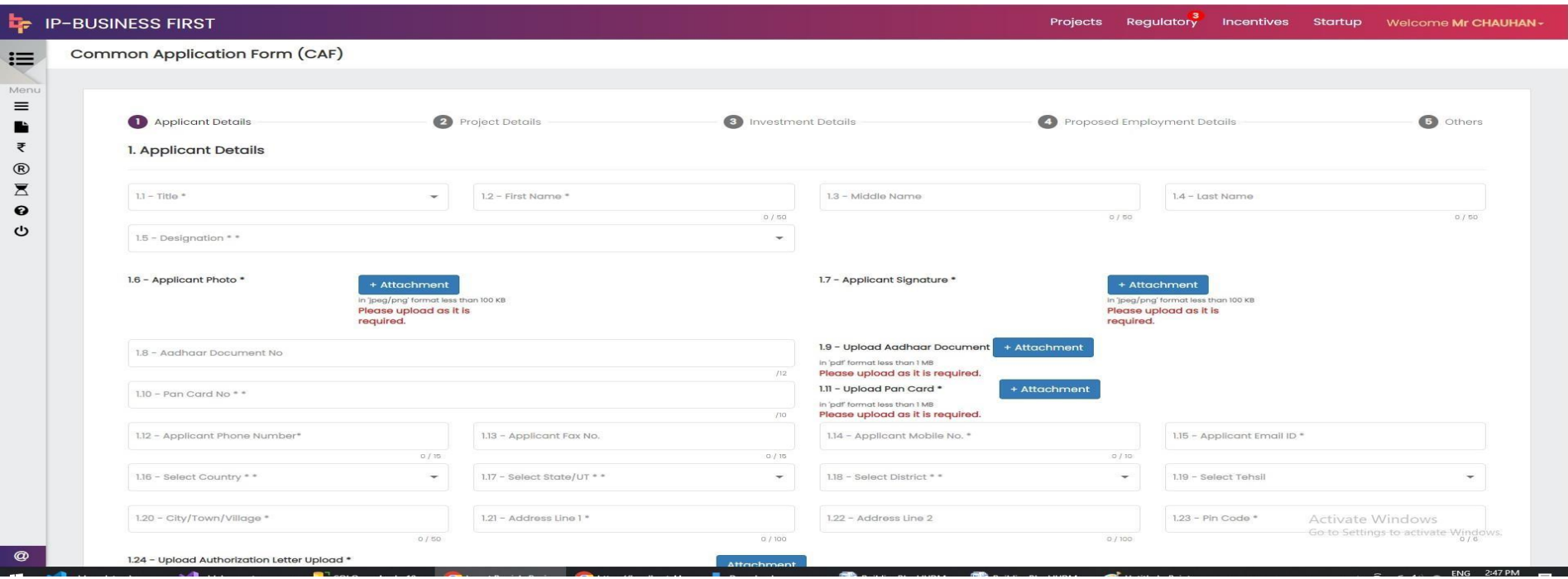

6. Go to **Regulatory Clearances** and click on CAF Details button -

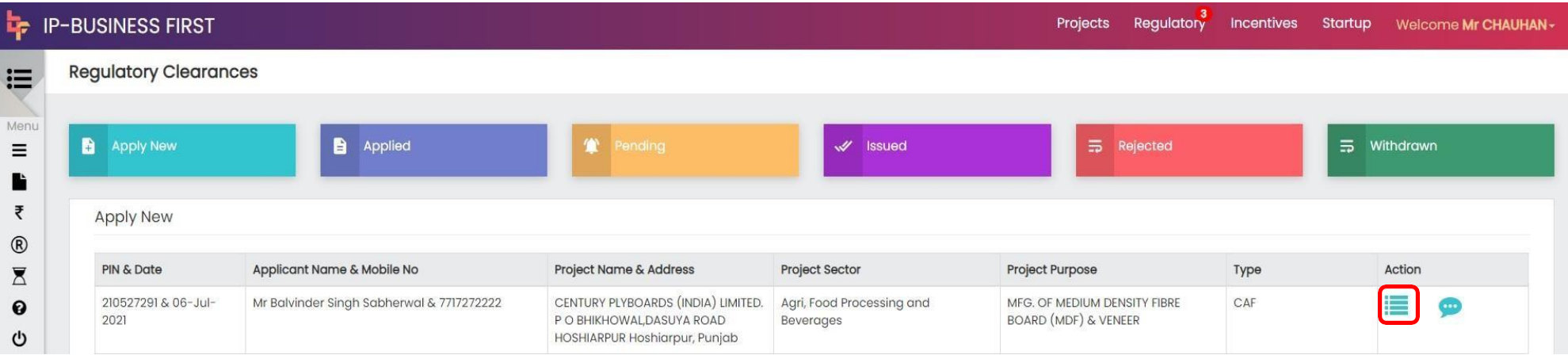

# 7. Click on Apply New Service –

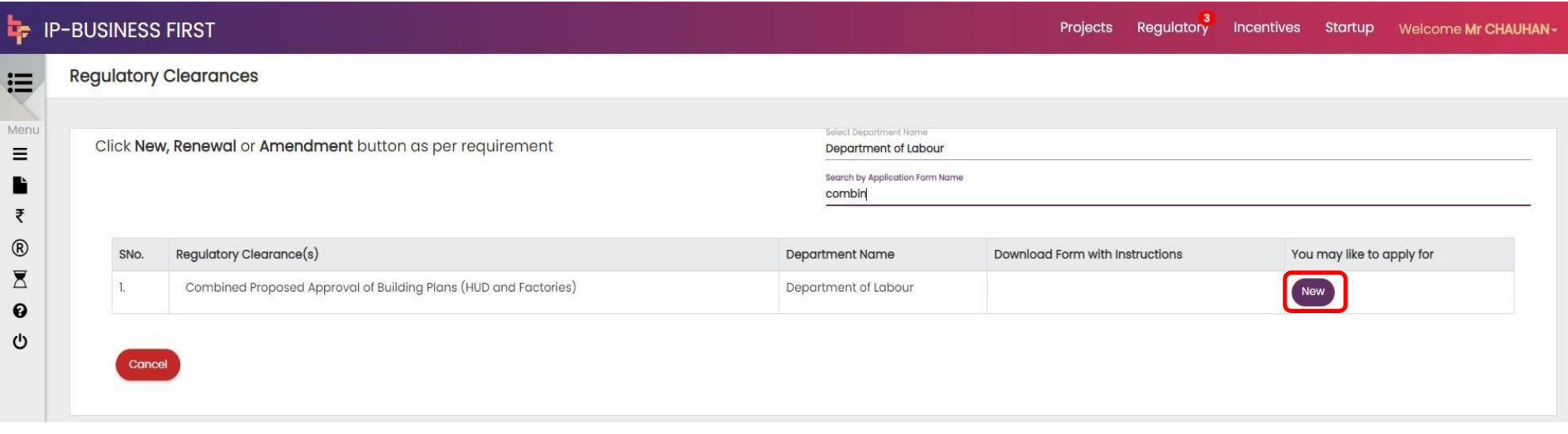

8. It will redirect you to the **Factory Department** portal as shown in below-

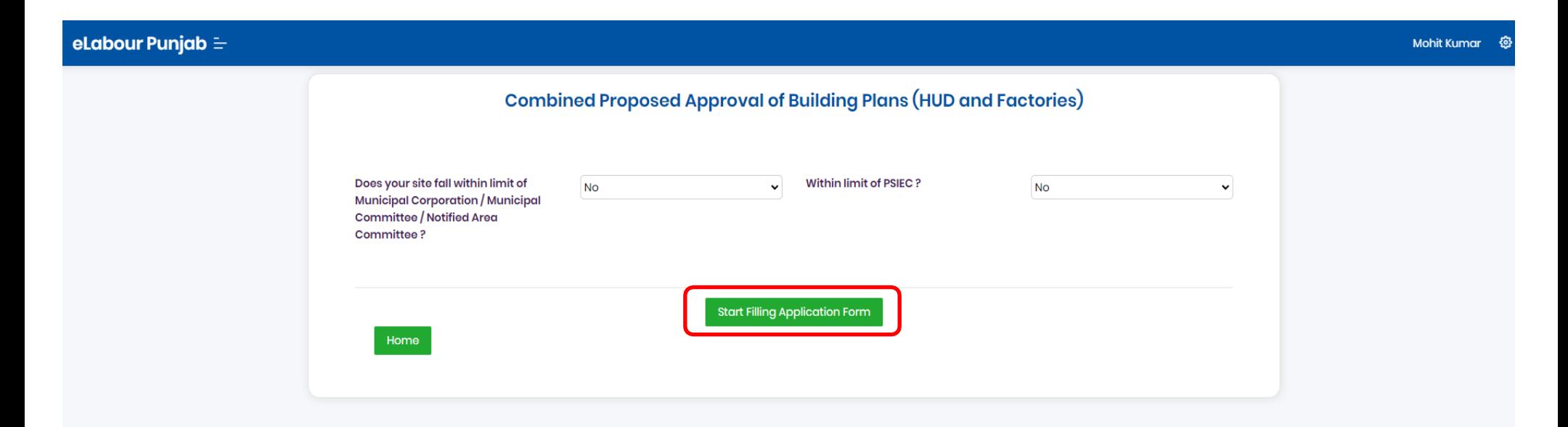

Activate Windows Go to Settings to activate Windows.

Copyrights © 2023 Department of Labour, Govt. of Punjab. All rights reserved.

Designed and Developed by NIC PUNJAB

**NICE-**

9. The prerequisite instructions are then displayed after selecting the "Start Filling out Application Form" button.

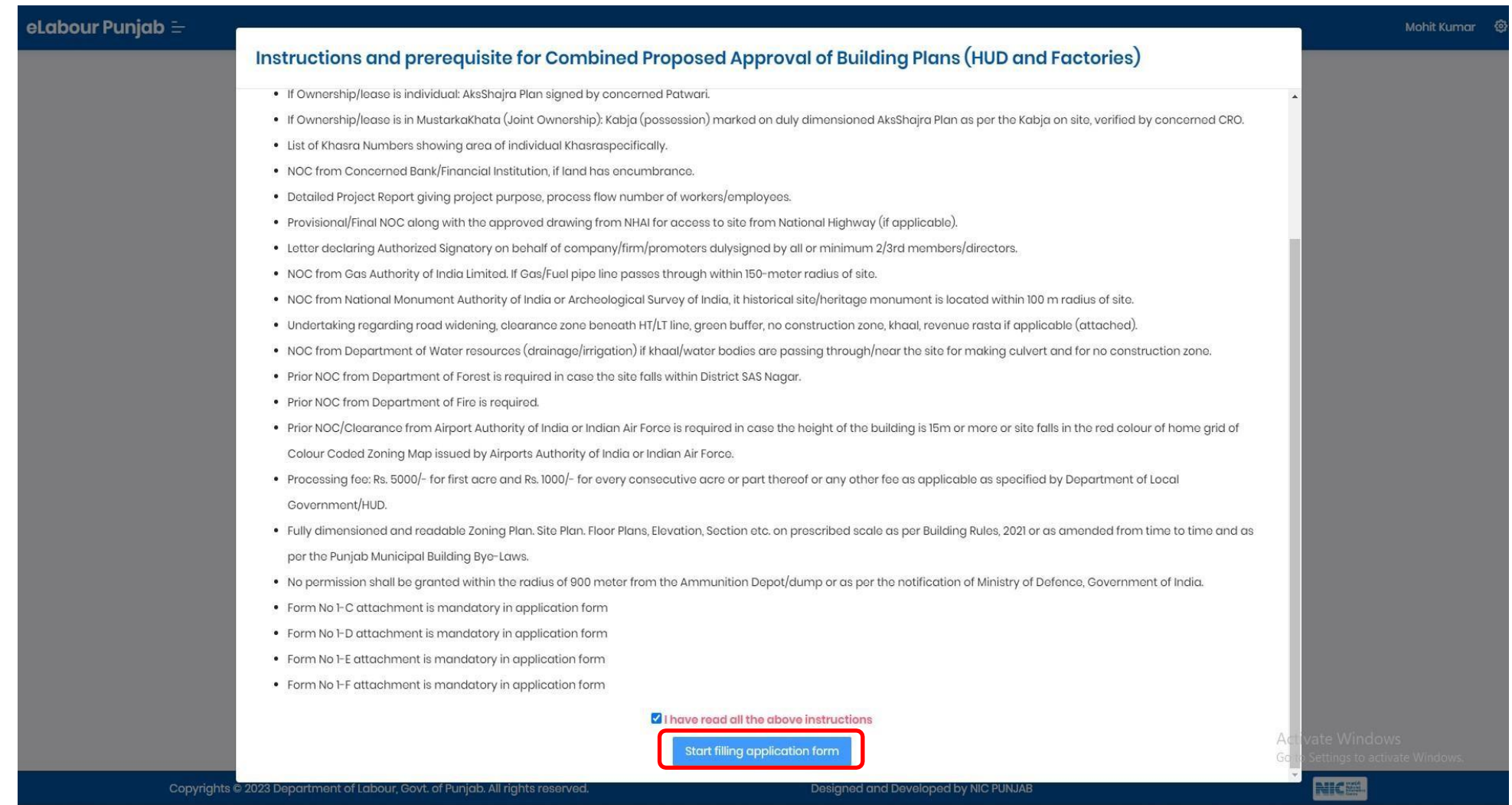

10. After you click the button, you will be taken to the page with the application form for the Combined Proposed Approval of Building Plans(HUD and Factories).

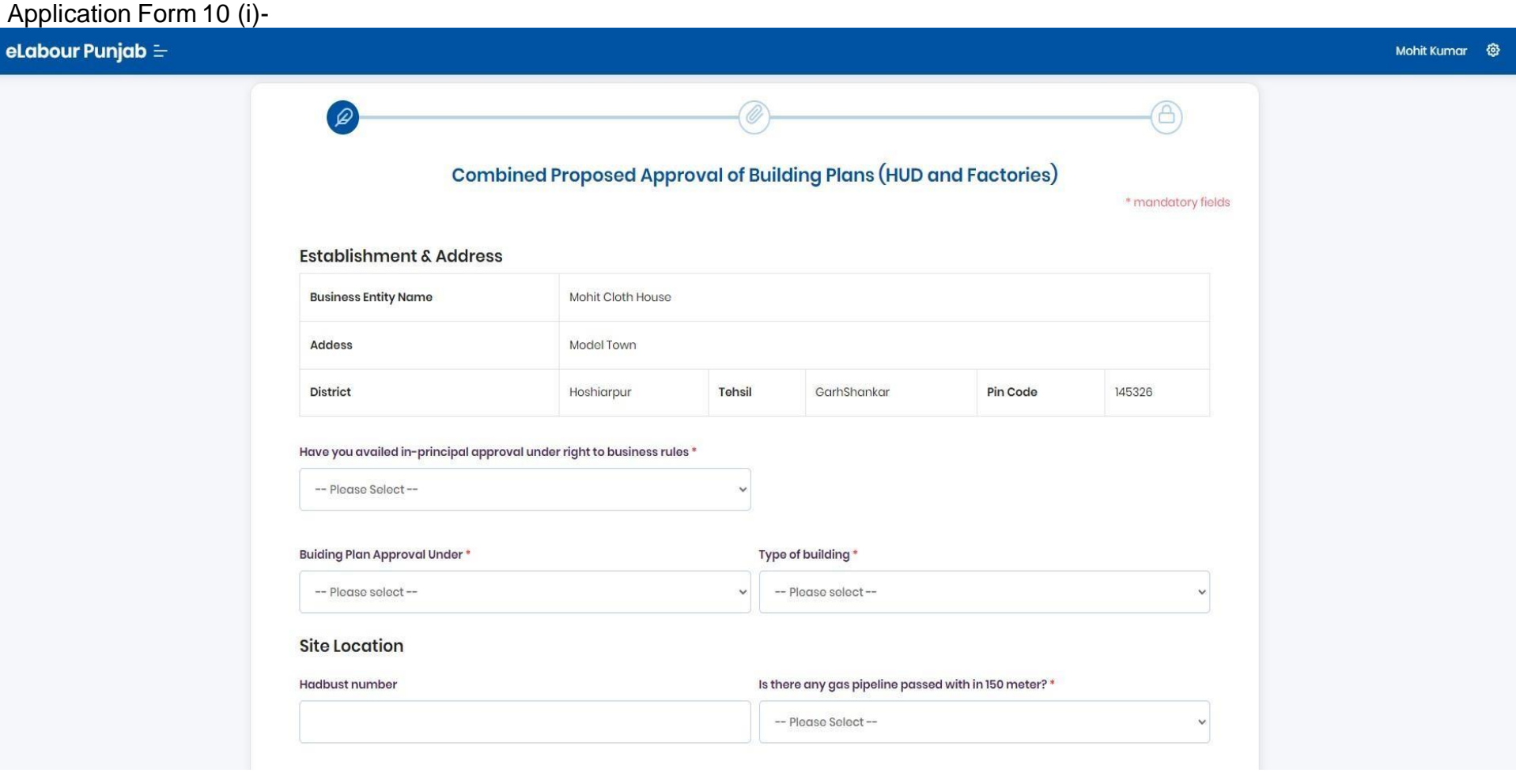

# Application Form 10 (ii)-

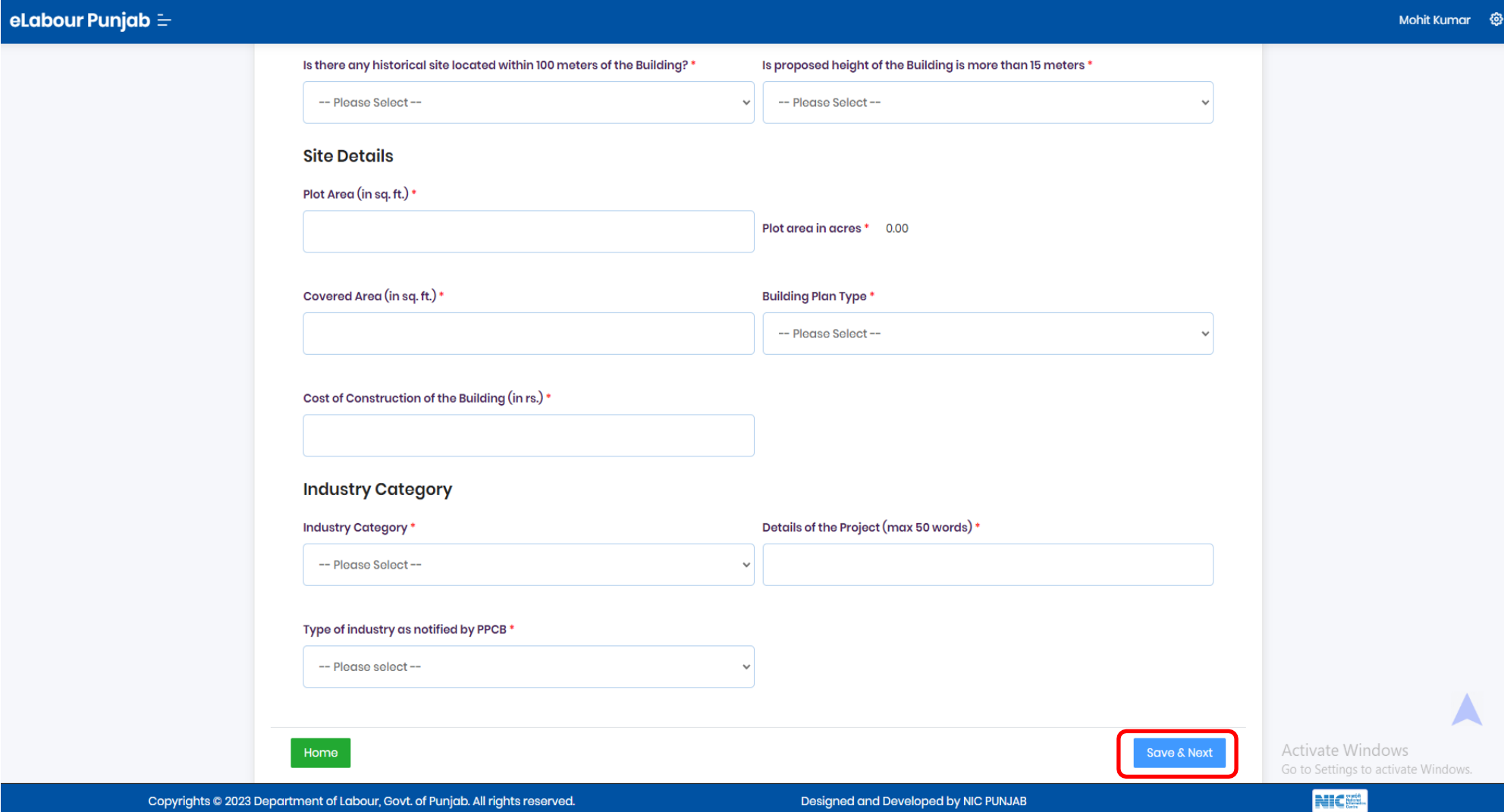

# 11. Documents to be uploaded (i)

#### eLabour Punjab  $\equiv$

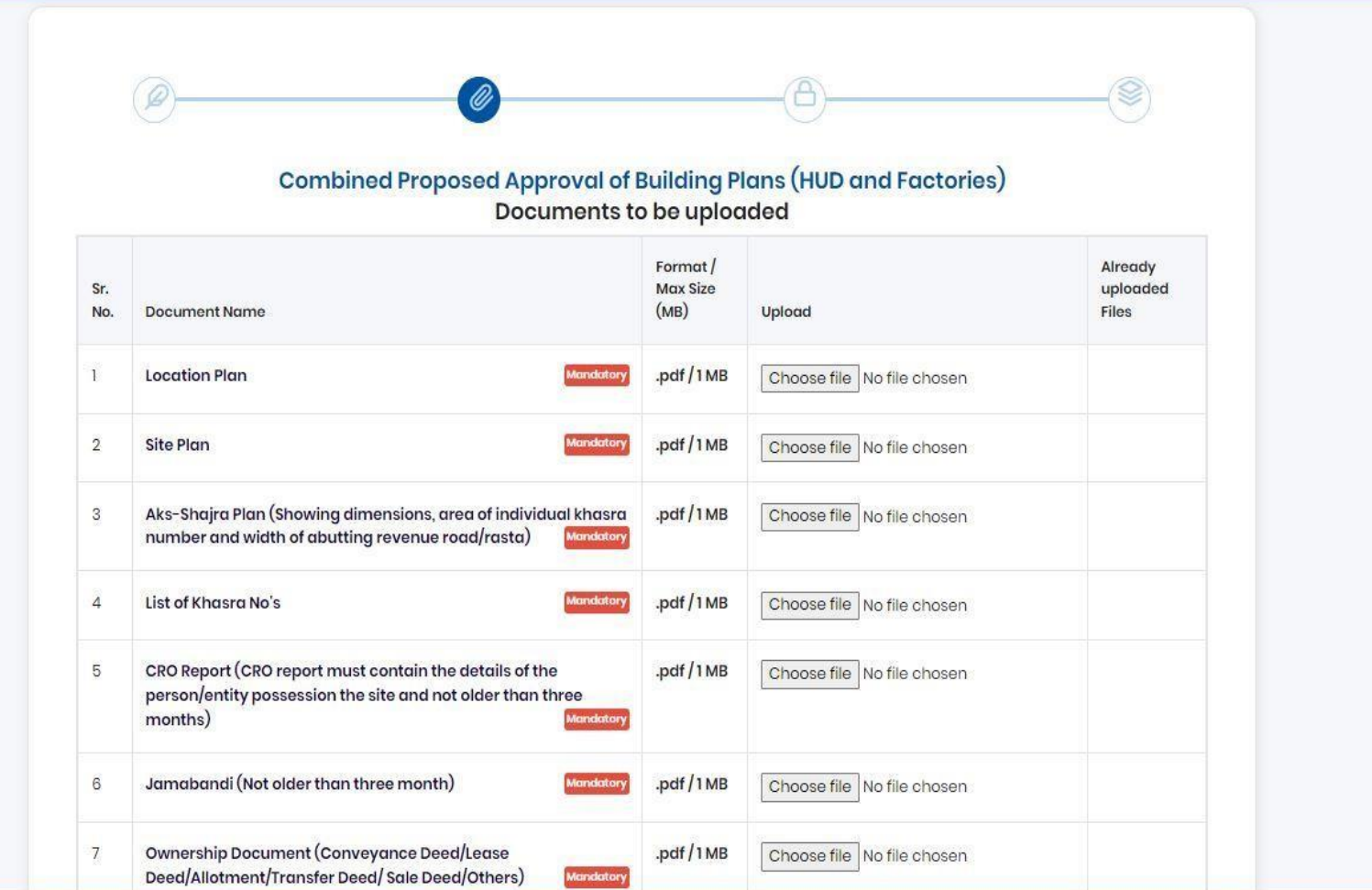

# Documents to be uploaded  $(ii)$  -

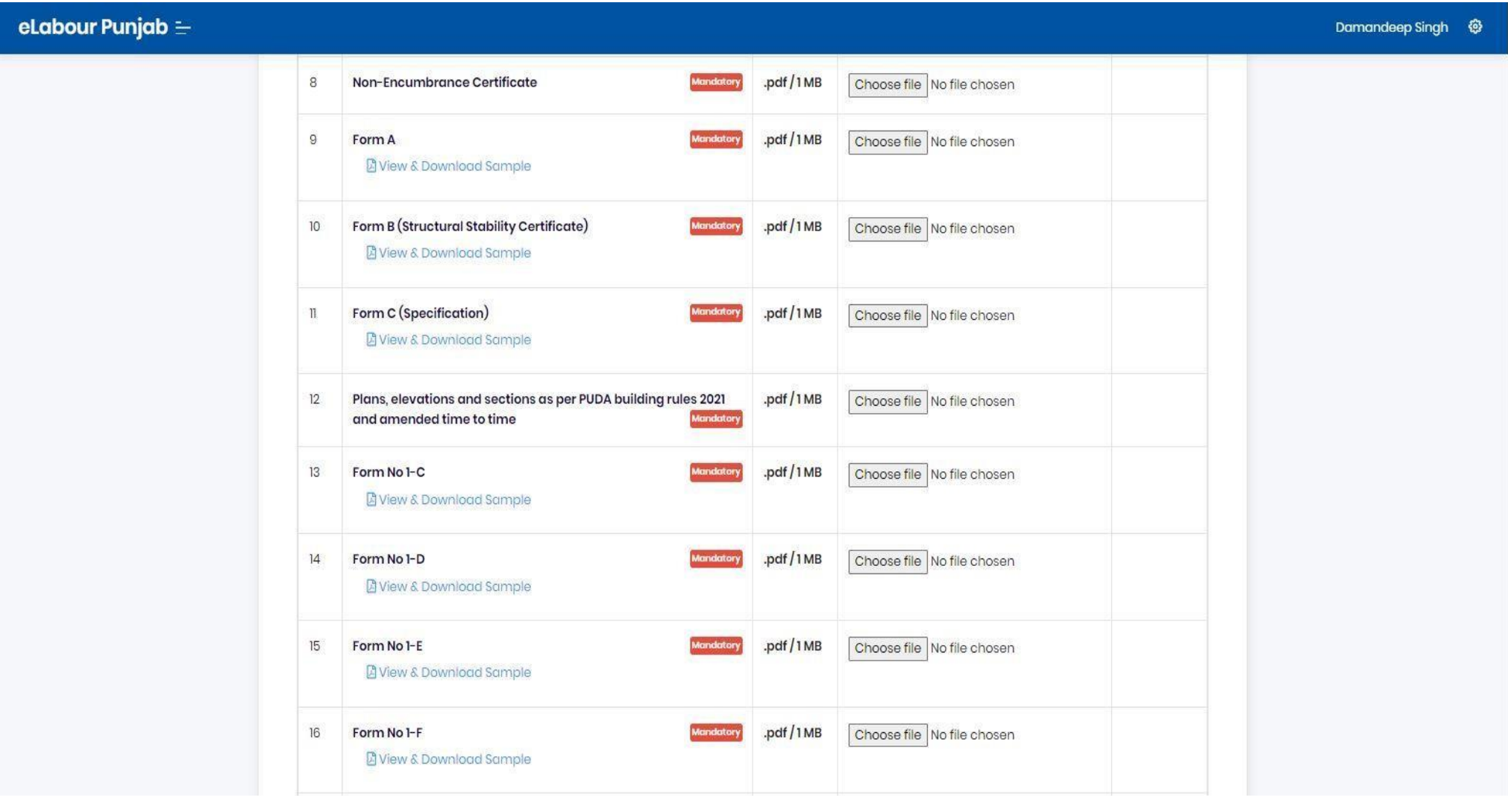

#### eLabour Punjab  $\equiv$

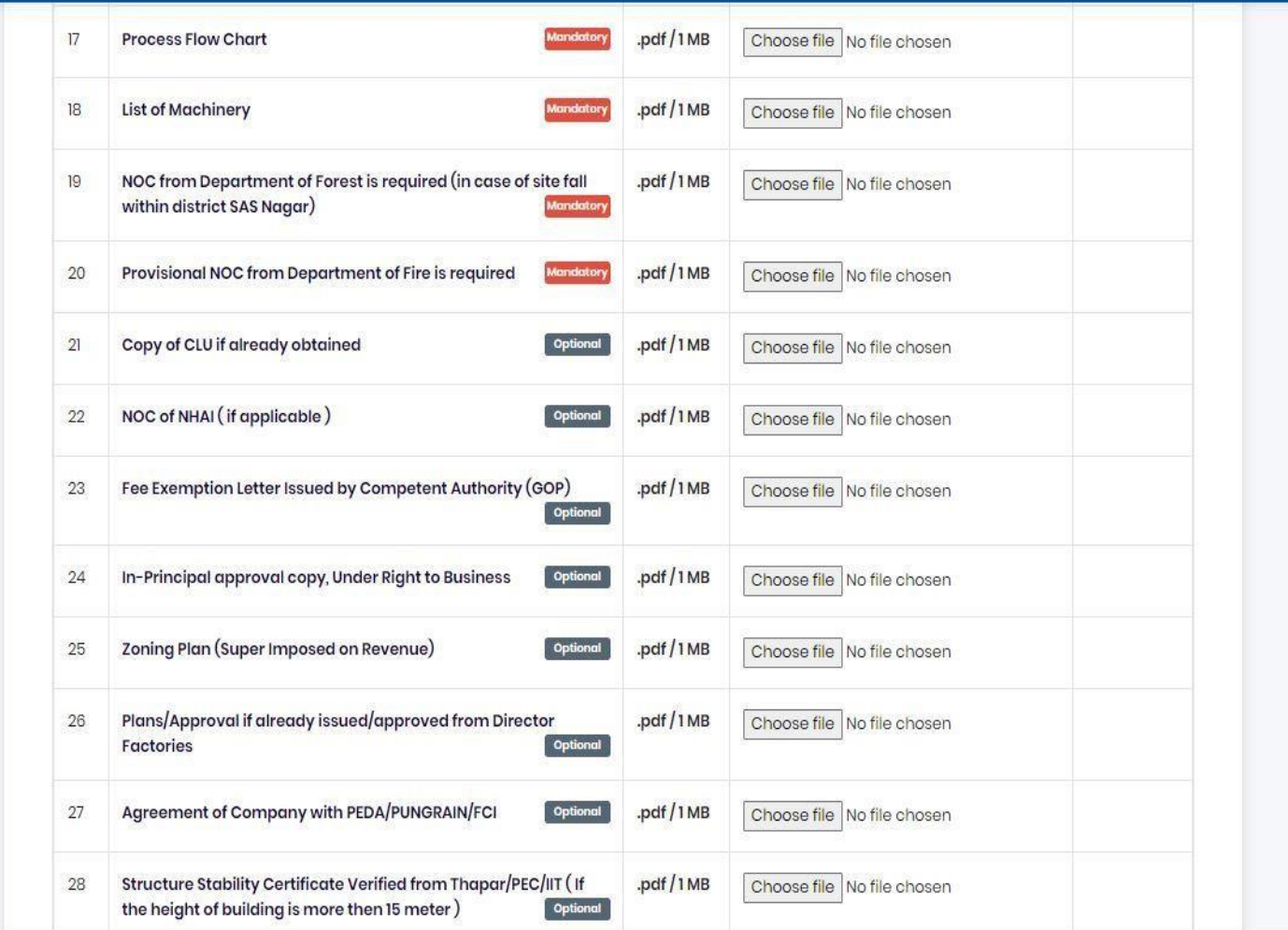

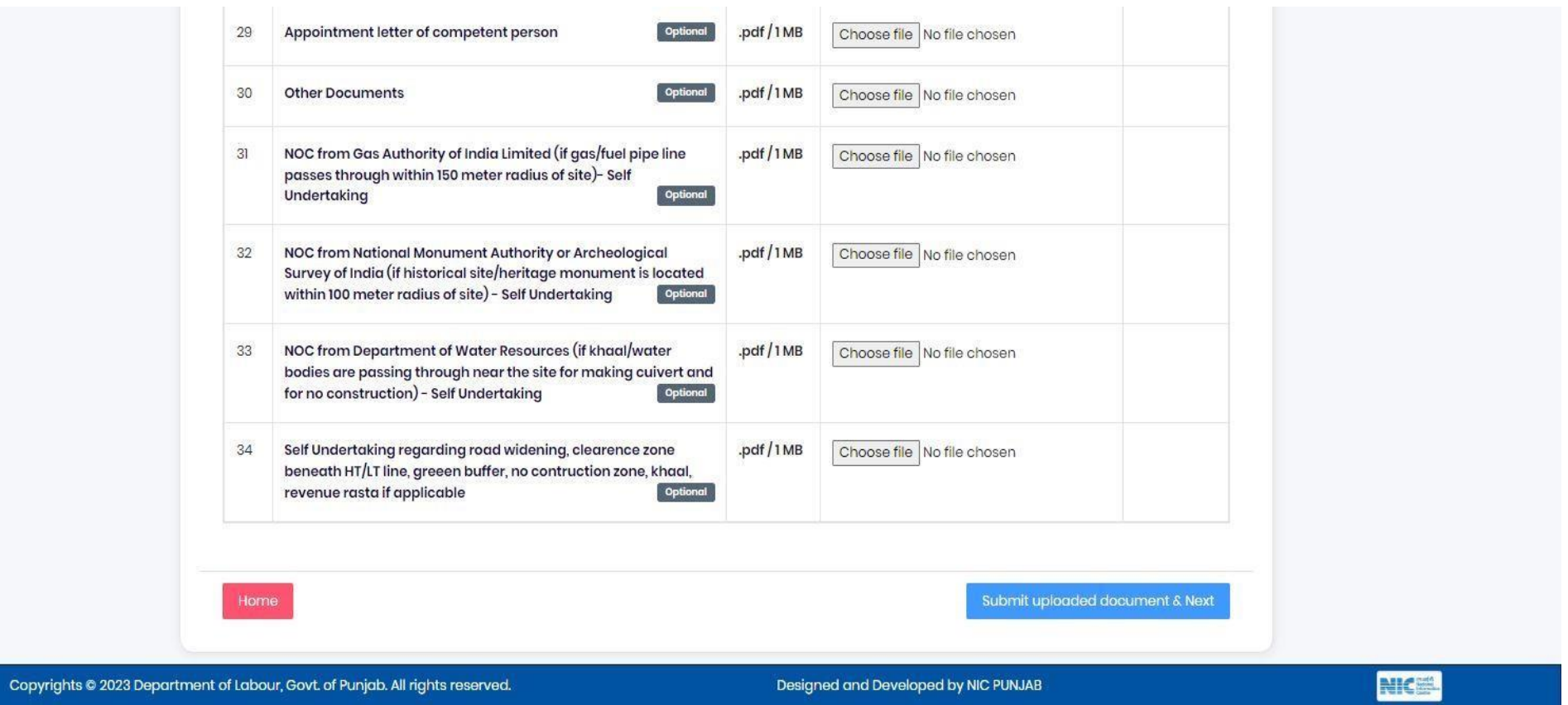

12. You will be redirected to the application details page once you have submitted the mandatory documents. You can view your application form and any attachments by clicking the links below.

Application Form Detail 12 (i)-

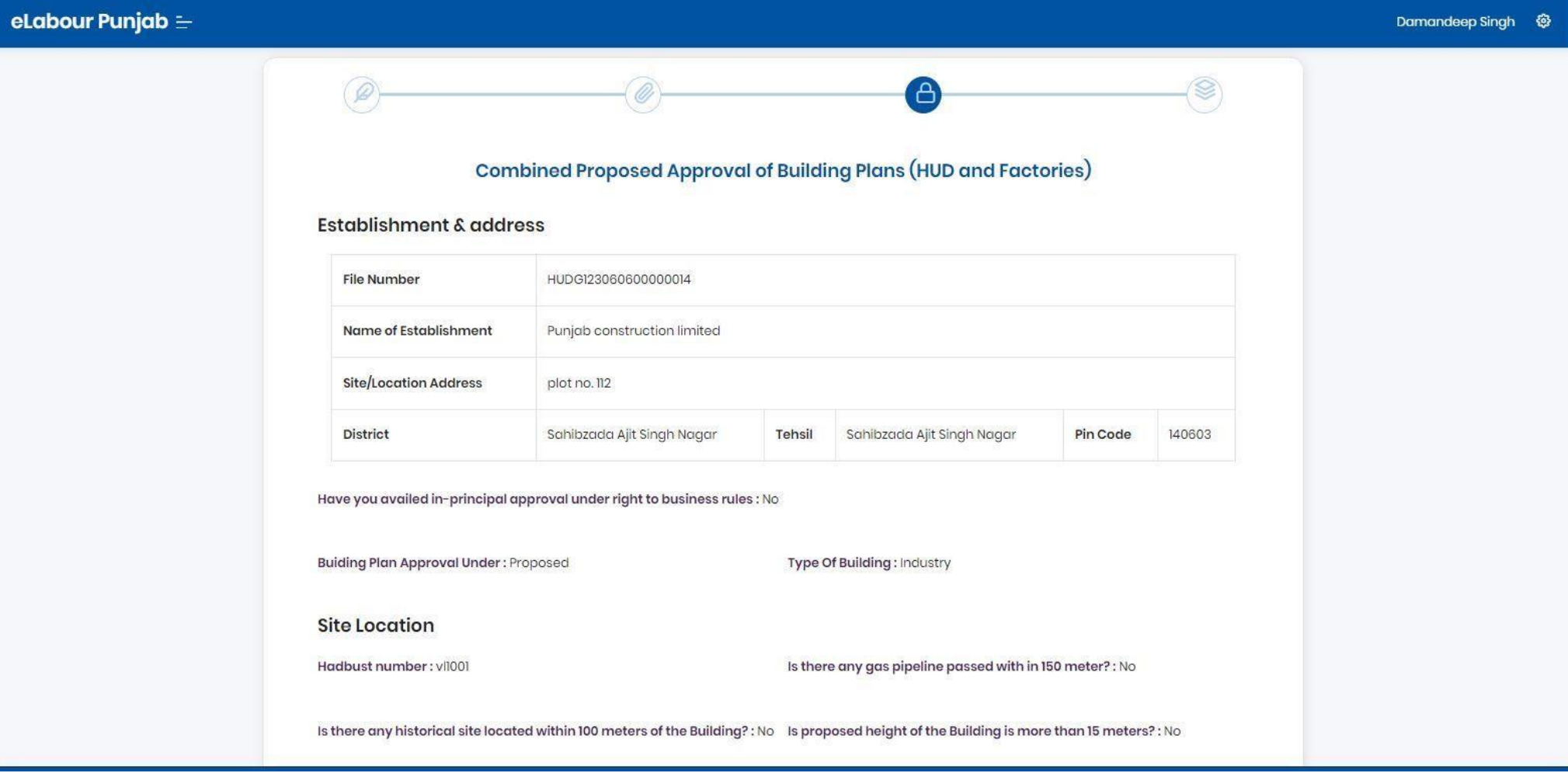

# Application Form Detail 12 (ii)-

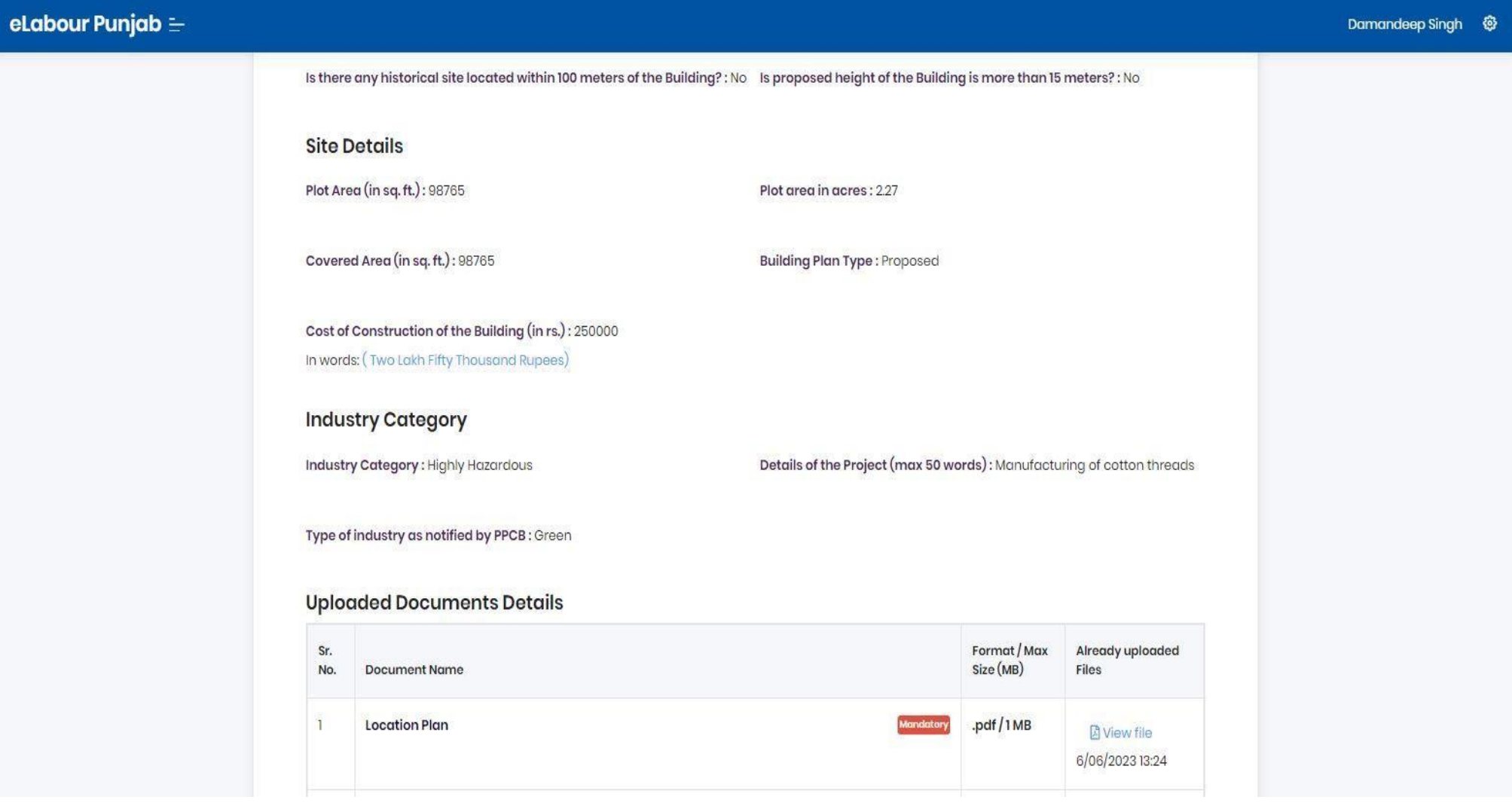

# Application Form Detail 12 (iii)-

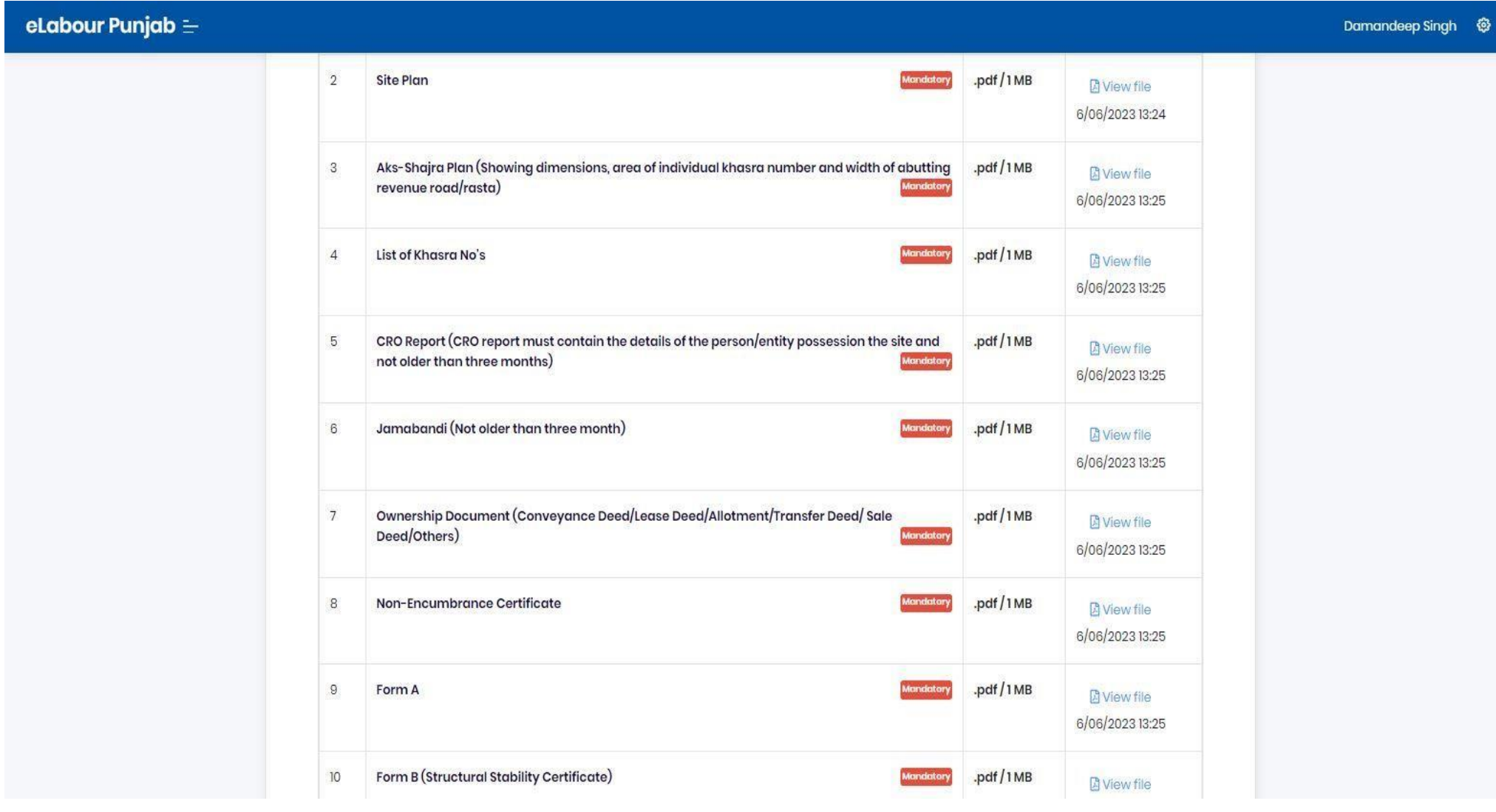

# Application Form Detail 12 (iv) -

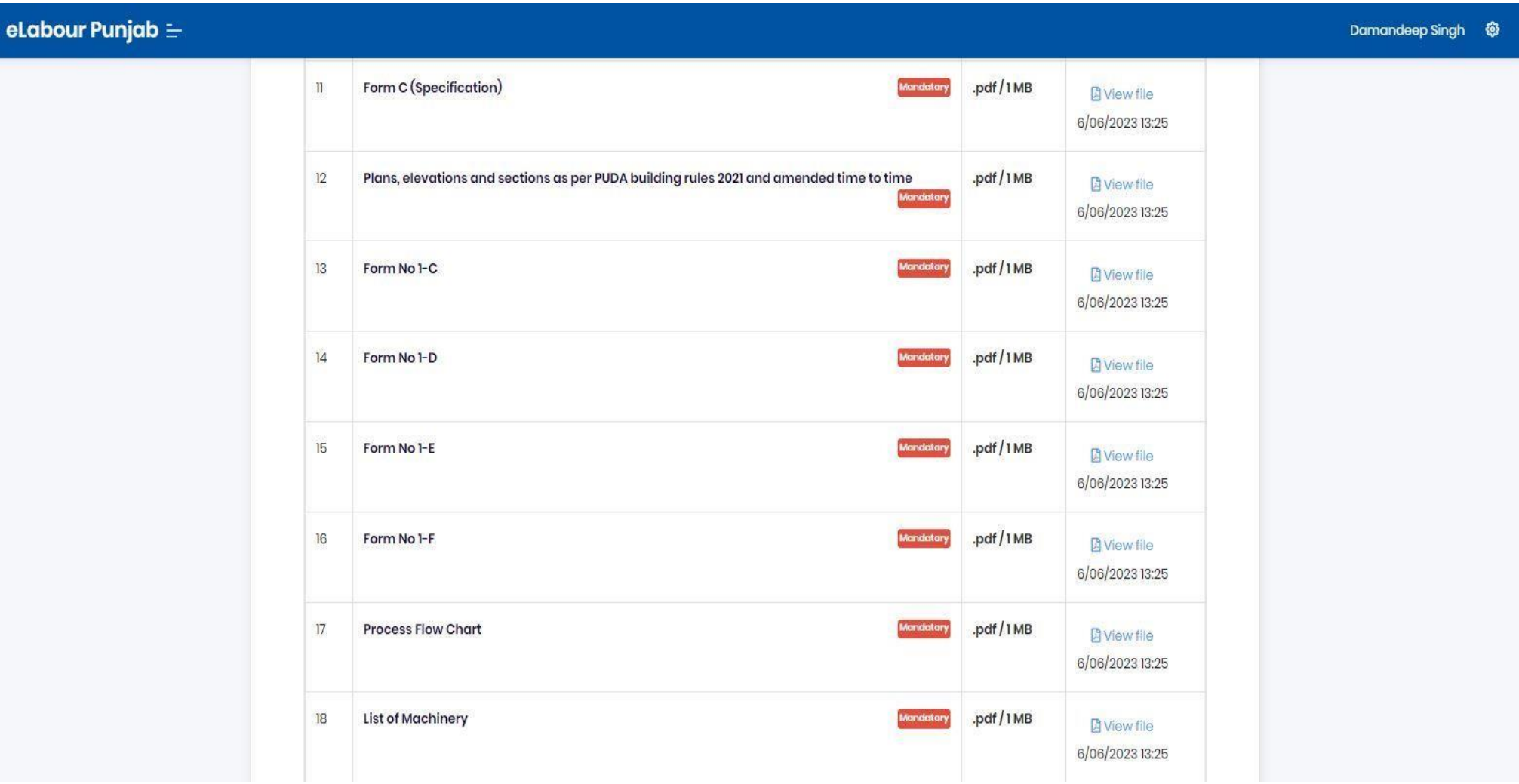

# Application Form Detail 12 (v)-

# eLabour Punjab $\equiv$

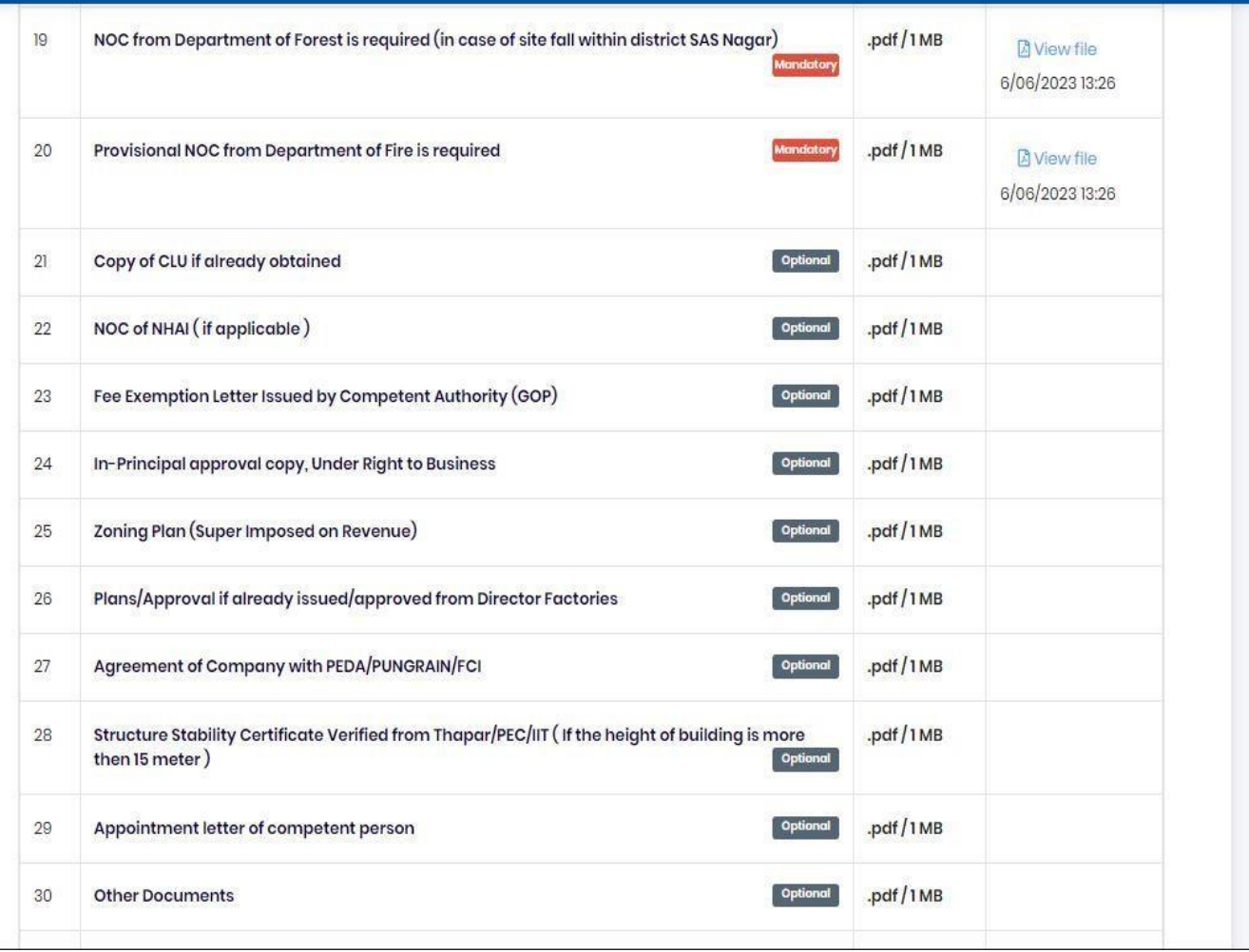

# Application Form Detail 12 (vi)-

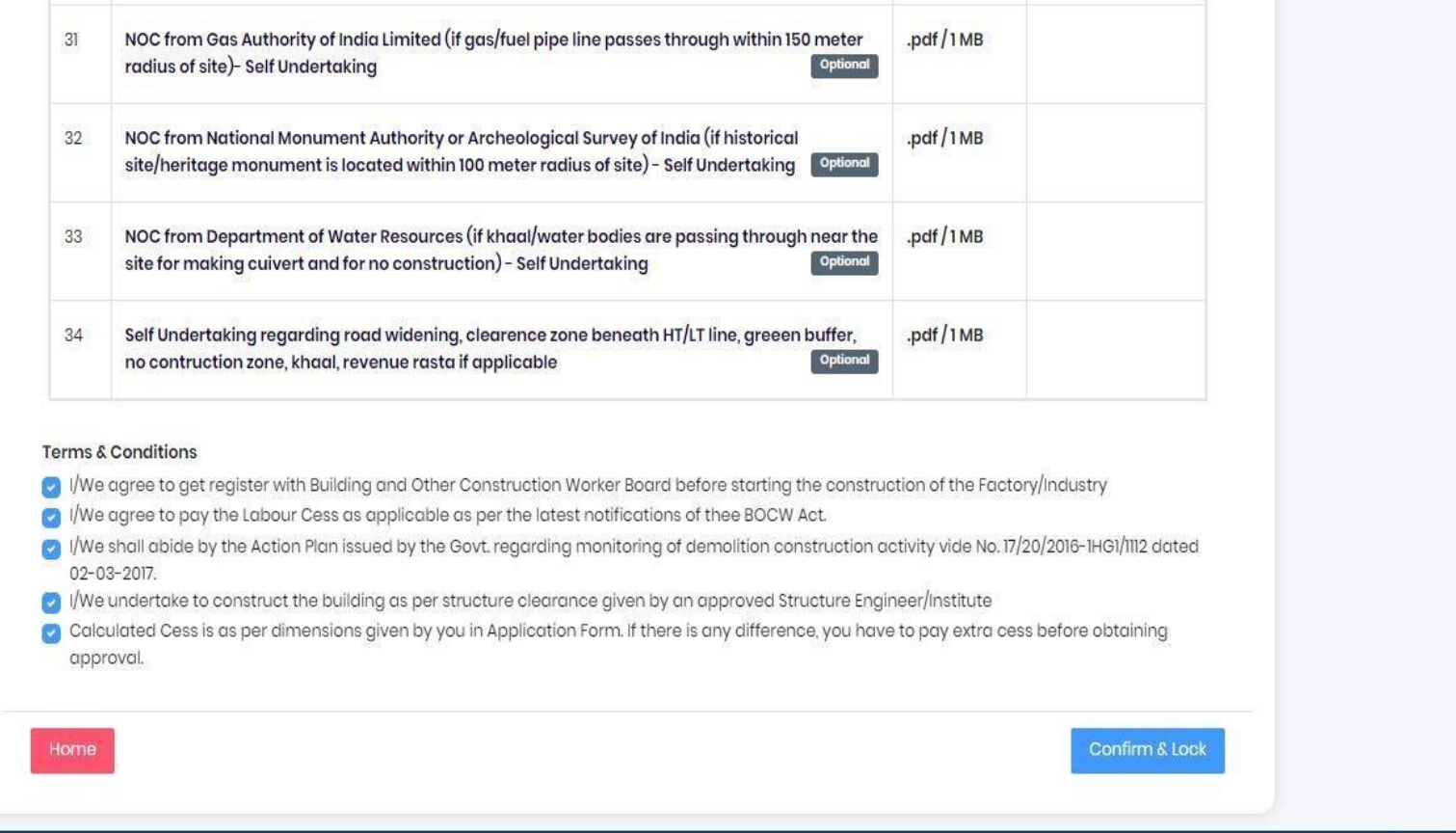

Copyrights @ 2023 Department of Labour, Govt. of Punjab. All rights reserved.

Designed and Developed by NIC PUNJAB

**NICEL** 

#### Application Form Detail 12 (vii)-

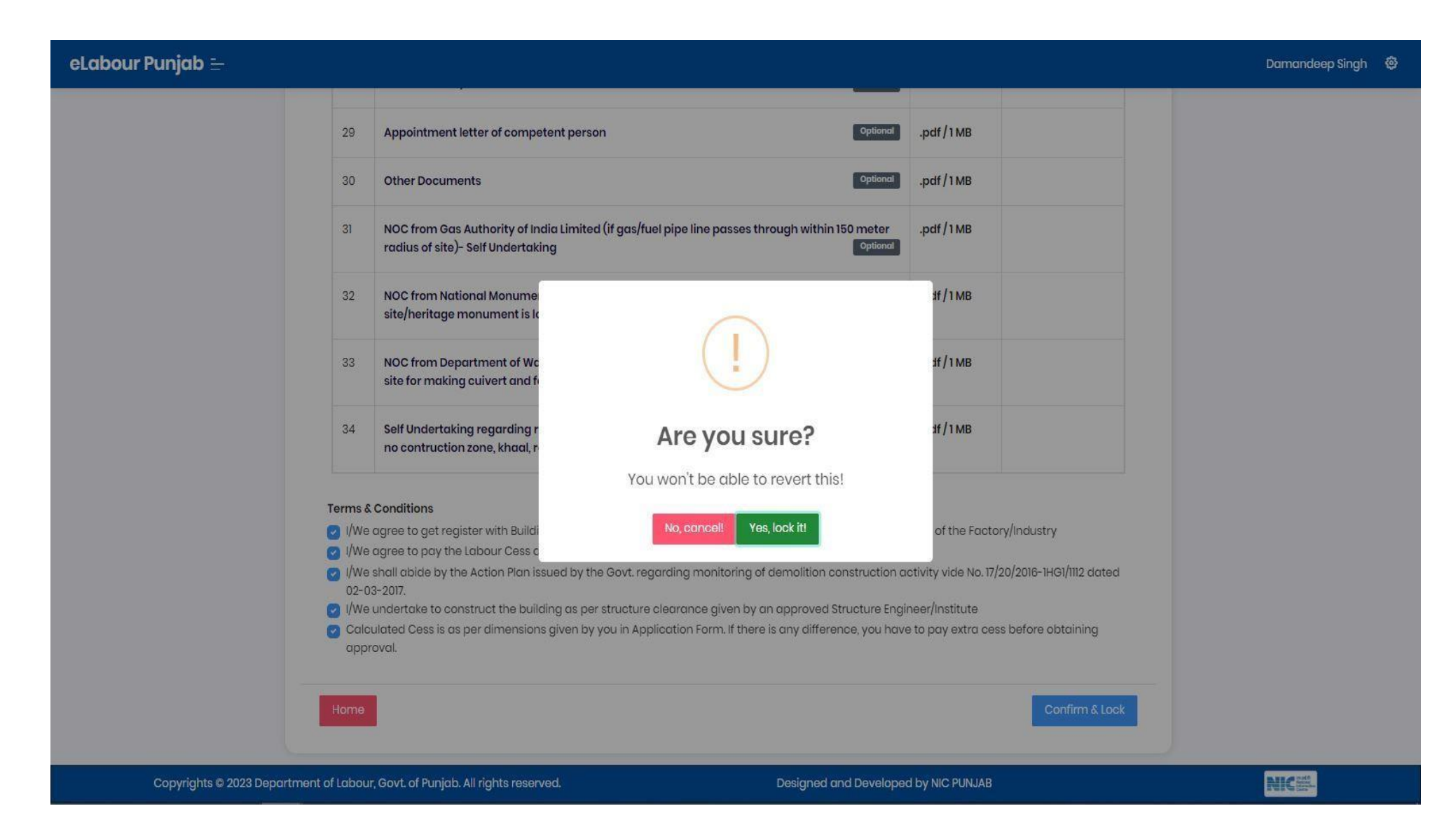

13. Once the application form has been locked, <sup>a</sup> redirect to the payment details page will appear.

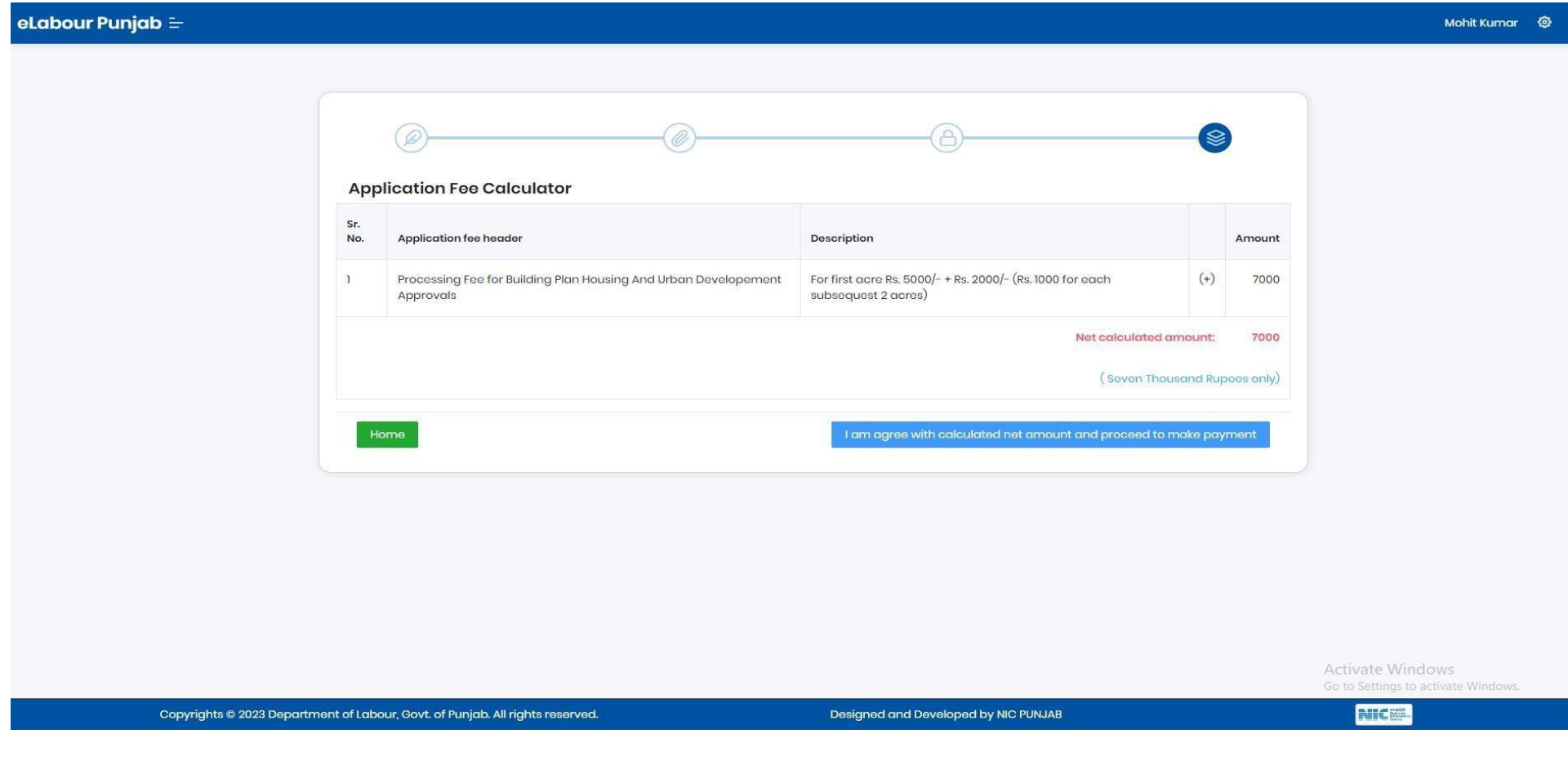

14. After proceed button click, it will redirect to the make payment page-

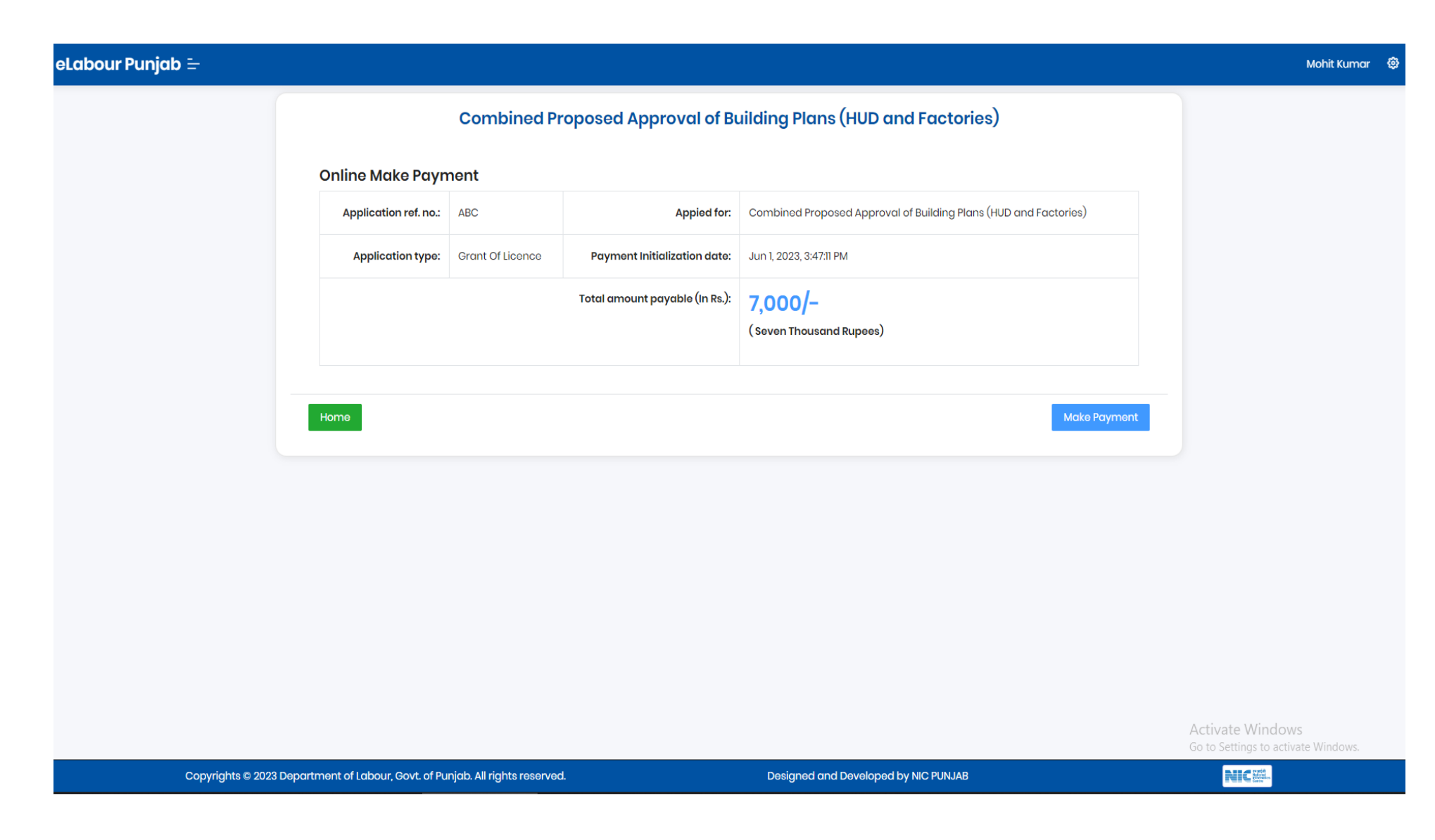

15. The payment gateway page will appear after you click the "Make Payment" button.

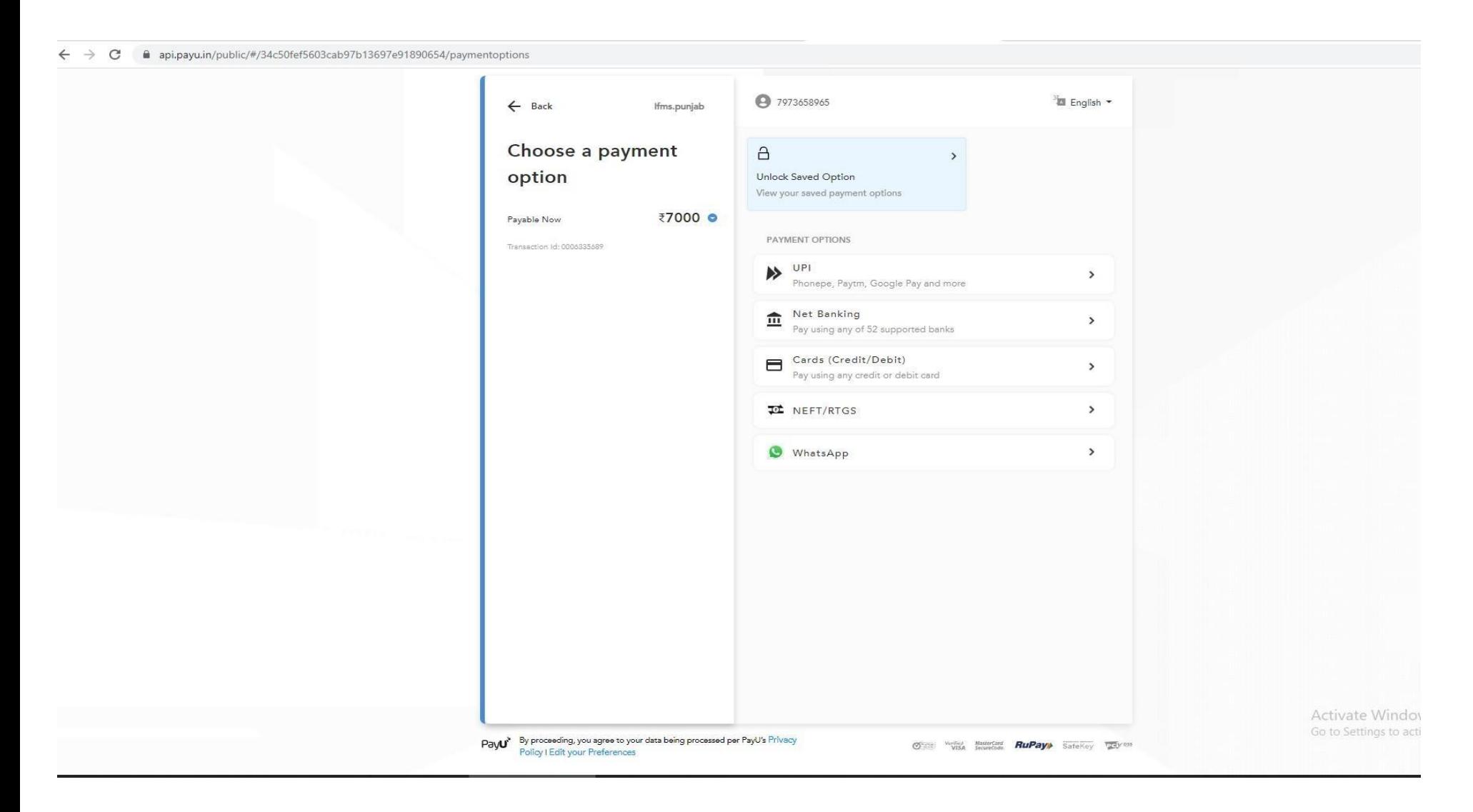

16. The bank payment gateway will redirect to the payment receipt page as soon as the transaction is complete. Where you can get your payment receipt downloaded.

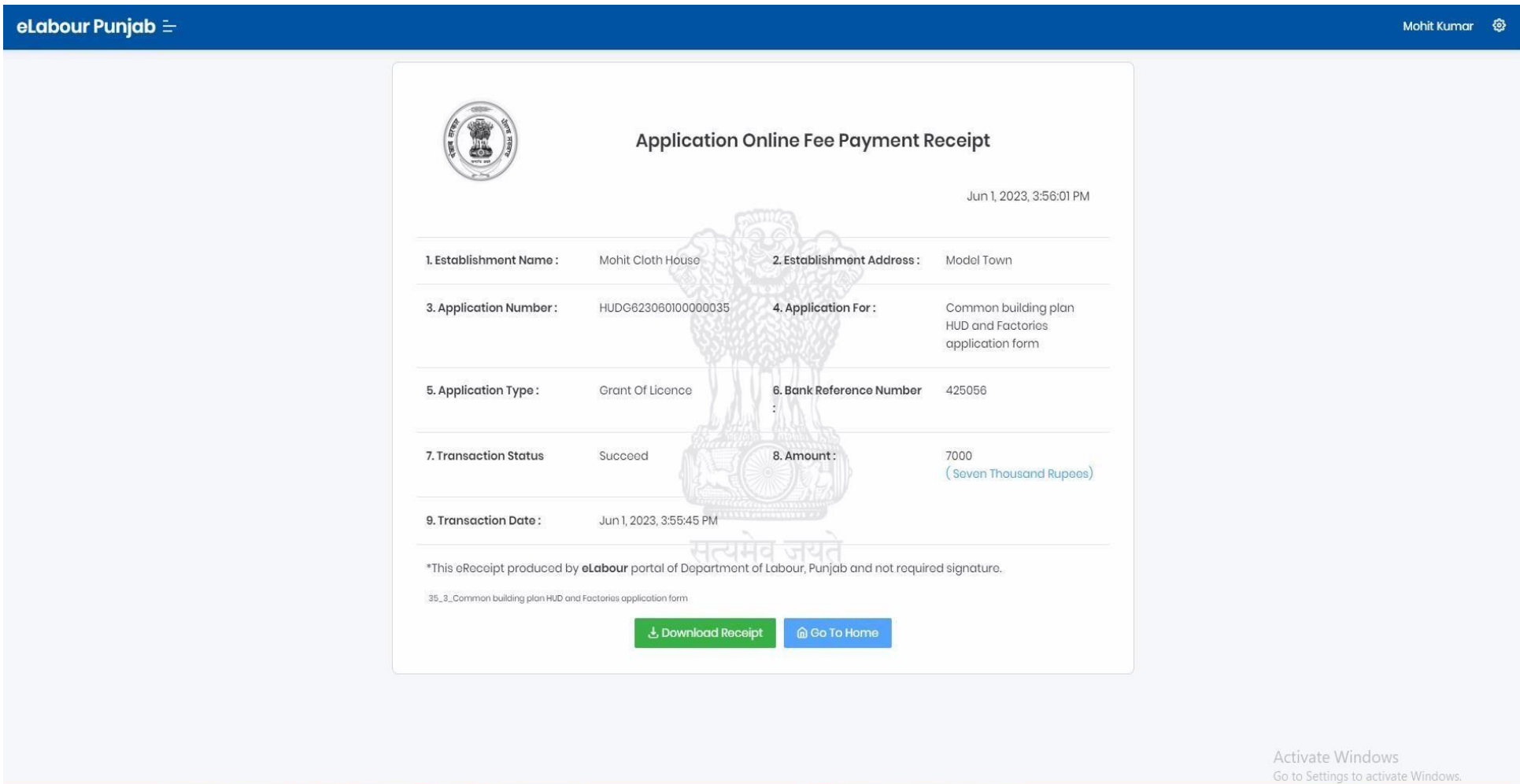

Copyrights © 2023 Department of Labour, Govt. of Punjab. All rights reserved.

Designed and Developed by NIC PUNJAB

**NICES.**